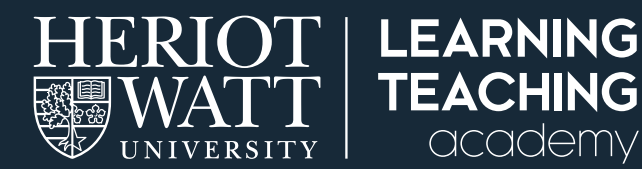

# **CONTACTING YOUR STUDENTS ON VISION**

## This guide will show you how to send announcements on Vision to stay in touch with your students. Announcements are useful for sending out important information for your students that they will receive immediately. It is also a good way to give general class updates about where you are in your course schedule. **HOW TO SEND ANNOUNCEMENTS** Announcements **STEP 1.** Navigate to **Announcements** on the left-hand course menu navigation. ments appear below this line No Announcements found. **STEP 2.** Click on **Create Announcement.** Create Announcement **ANNOUNCEMENT INFORMATION STEP 3.** In the **Subject** box, give your announcement a \* Subject subject like an email subject, e.g. 'Reminder of essay  $\blacksquare$   $\sim$  Black deadline'. **T T T F** Paragraph **v** Arial **v** 3(12pt) **v**  $\Xi$  **v**  $\Xi$  **v**  $\Xi$  **v**  $\in$  **v**  $\in$  **x**  $\in$  **v**  $\in$  **v**  $\in$  **x**  $\in$  **v**  $\in$  **v**  $\in$  **v**  $\in$  **v**  $\in$  **v**  $\in$  **v**  $\in$  **v**  $\in$  **v**  $\in$  **v**  $\in$  **v**  $\in$  **v**  $\in$  $Q$  i  $X \times$ **STEP 4.** After giving your announcement a title, write or copy your text in the **Message** box. WEB ANNOUNCEMENT OPTIONS **STEP 5.** As you scroll down the page, you will be able to select Web Announcements Options. Duration Not Date Restricted Tick Send a copy of this announcement **immediately** beside **Email Announcement** for your Date Restricted students to receive an email of your announcement. **Email Announcement** Send a copy of this announcement immediately —<br>Students are still notified of this announcement even if this option is not selected

Submit

Cancel

**STEP 6.** Once you are happy with your announcement, click **Submit** in the lower right-hand corner. Your announcement will now be sent out to your students.

#### **IF YOU DO NOT HAVE 'ANNOUNCEMENTS' AVAILABLE IN THE COURSE MENU**

#### You can easily add a new link to the Announcement tool.

**STEP 1.** On the left-hand navigation, hover over the + in the upper left corner.

#### STEP 2. Select Tool Link.

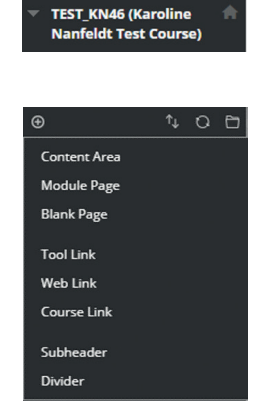

 $T_{\perp}$   $\Omega$   $\Box$ 

**STEP 3.** Write **Announcements** in the name box. Click on the drop-down menu for Type and select **Announcements.** 

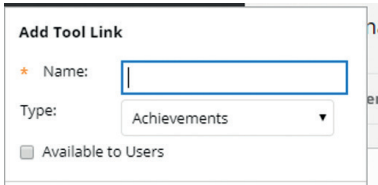

**STEP 4.** Ensure that you tick Make available to users option or your students will not be able to see the announcements on the course.

# **TOP TIPS**

#### Be kind and personable

Think about your tone when sending out announcements. They are an important tool for communicating with our students, reassuring them and helping them to stay on track with their studies.

### **TROUBLESHOOTING**

If you experience any issues sending out announcements, ensure that:

- 1. You have instructor access to the course. You will know whether you do by whether you can turn on/off edit mode in the upper right corner
- 2. You have turned on edit mode

Any other issues, please contact the IT Helpdesk at ISHelp@hw.ac.uk.

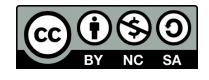

This work is licensed under a Creative Commons Attribution-NonCommercial-ShareAlike 4.0 International License

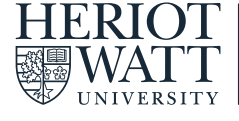

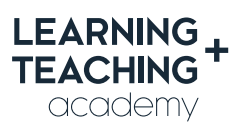

CONTACT US E: LTAcademy@hw.ac.uk

FOLLOW US

@LTA\_HWU **www.lta.hw.ac.uk**